#### **Maria ZIMINA**

Systèmes linguistiques, énonciation et discursivité (SYLED - EA 2290**)**

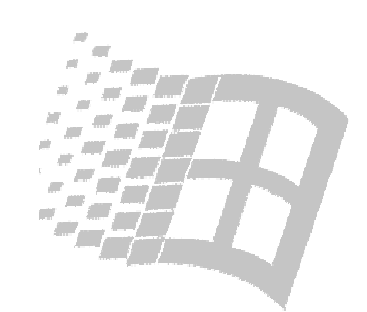

## Utilisation de **Microsoft Excel**

*Un aperçu des outils permettant de créer et de gérer des chiffres sous forme de tableaux et de graphiques …*

*Savoir-faire ED268, octobre 2002*

Savoir-faire ED268 – Maria Zimina octobre 2002

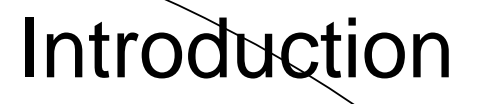

**EXCEL** est un logiciel de Microsoft permettant la création, la manipulation et l'édition de données organisées sous forme de tableaux.

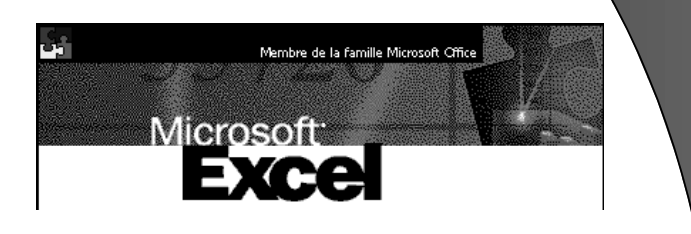

 $\mathbb{M}$ 

## **1. FONCTIONS DE BASE**

- <sup>z</sup> Structure d'un *classeur* Excel
- Options d'affichage des données
- Insertions et suppressions
- $\bullet$  Mise en formes des données
- <sup>z</sup> Calculs : exécution, fonctions, *etc.*
- Création des graphiques
- Impression

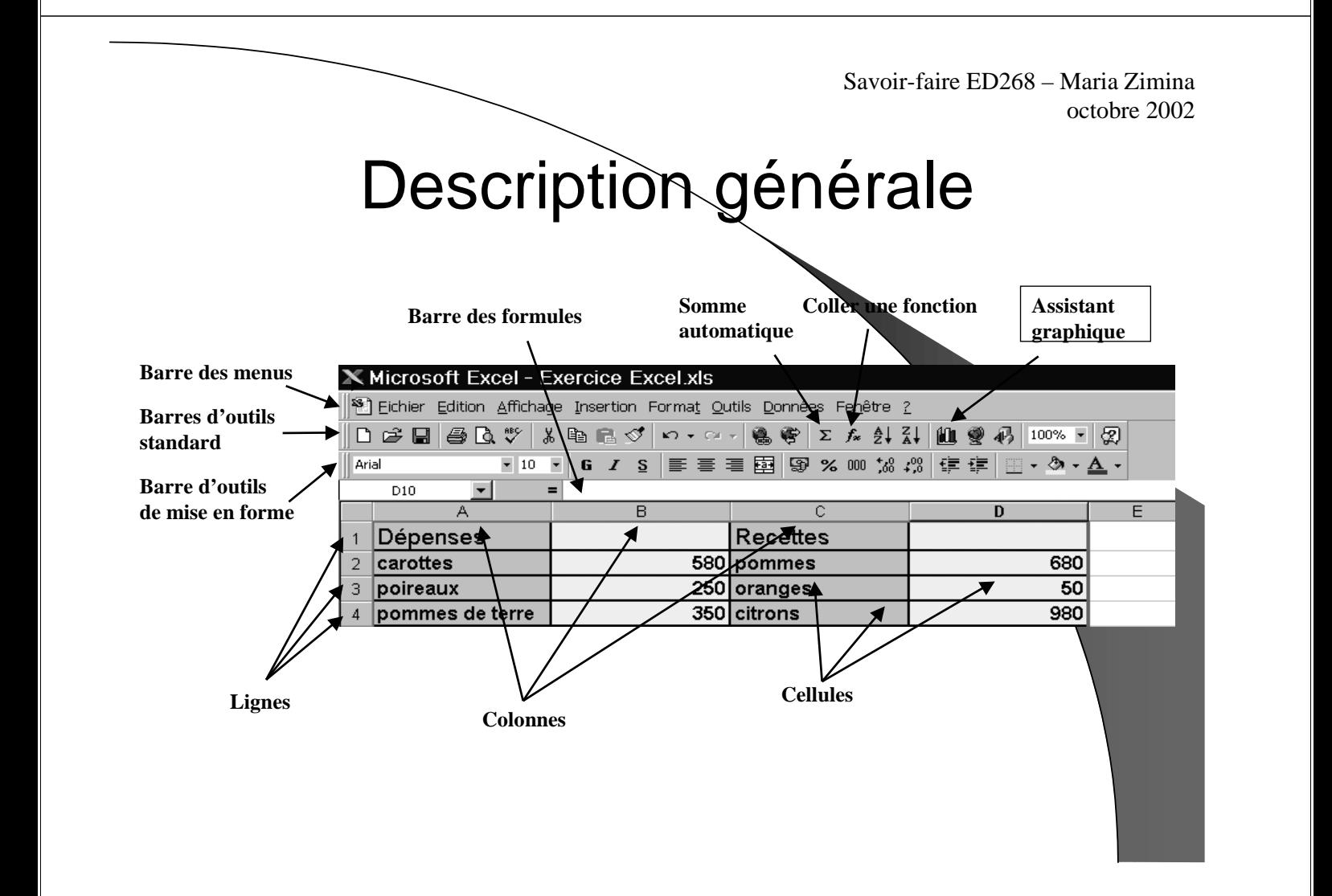

## Notion de classeur

Dans **Microsoft Excel**, un *classeur* est le fichier dans lequel vous travaillez et stockez vos données.

Chaque classeur peut contenir de nombreuses feuilles.

Vous pouvez organiser différentes sortes d'informations au sein d'un même fichier.

> Savoir-faire ED268 – Maria Zimina octobre 2002

### Notion de feuille de calcul

Les *feuilles de calcul* du classeur servent à répertorier et analyser des données.

Vous pouvez renseigner ou modifier des données dans plusieurs feuilles de calcul et effectuer des calculs à partir de données provenant de plusieurs feuilles.

Vous pouvez placer un graphique sur la même feuille de calcul que les données qui s'y rapportent ou sur une feuille distincte.

**Click droit sur l 'onglet de la feuille concernée**

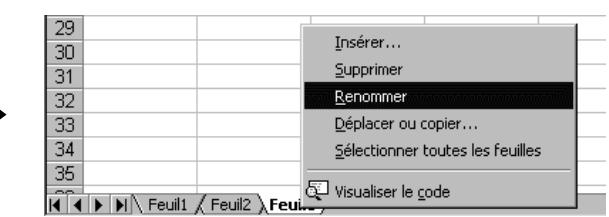

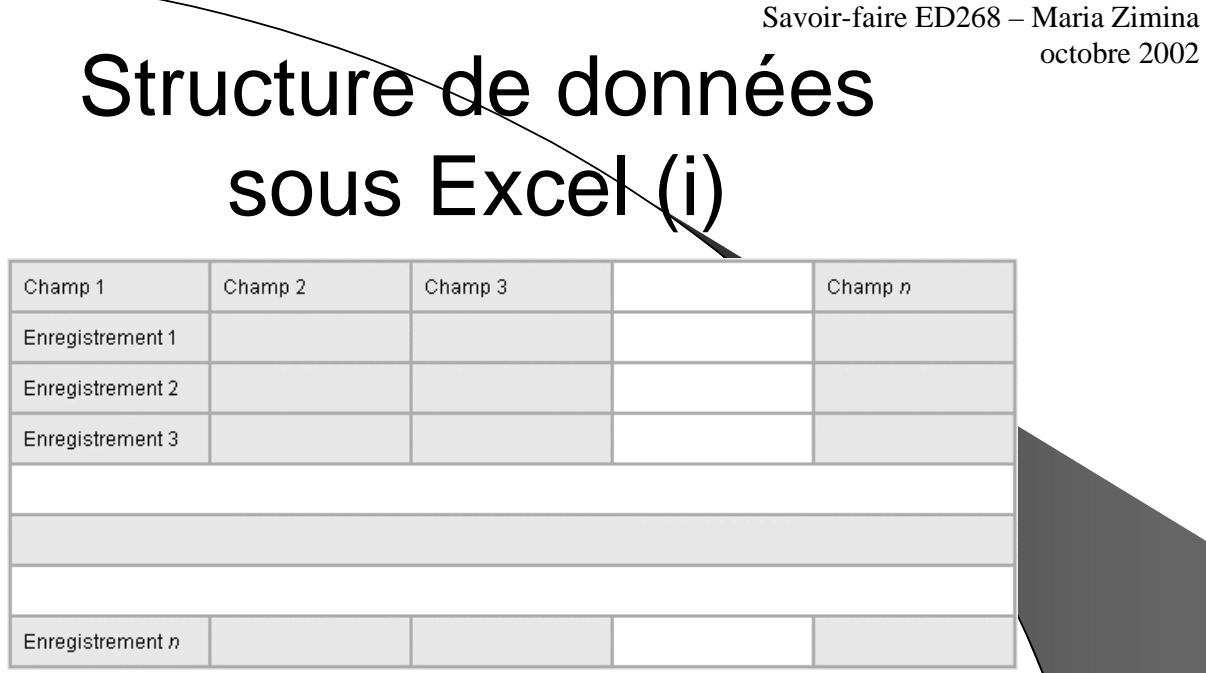

- Une base de données est composée d'enregistrements. Chaque enregistrement est subdivisé en champs.
- Dans **Excel**, les enregistrements se présentent en lignes et les champs en colonnes.

Structure de données sous Excel(ii) • Les champs d 'une base de données se distinguent par leur nom. • Le nombre maximum de champs est de 256. Le nombre d' enregistrements dépend du nombre de lignes de la feuille (65 536) et de l' espace mémoire disponible. Savoir-faire ED268 – Maria Zimina octobre 2002

• Au sein d'un même classeur, plusieurs feuilles peuvent contenir des données. On parle alors de tables. La base de données étant représentée par le classeur.

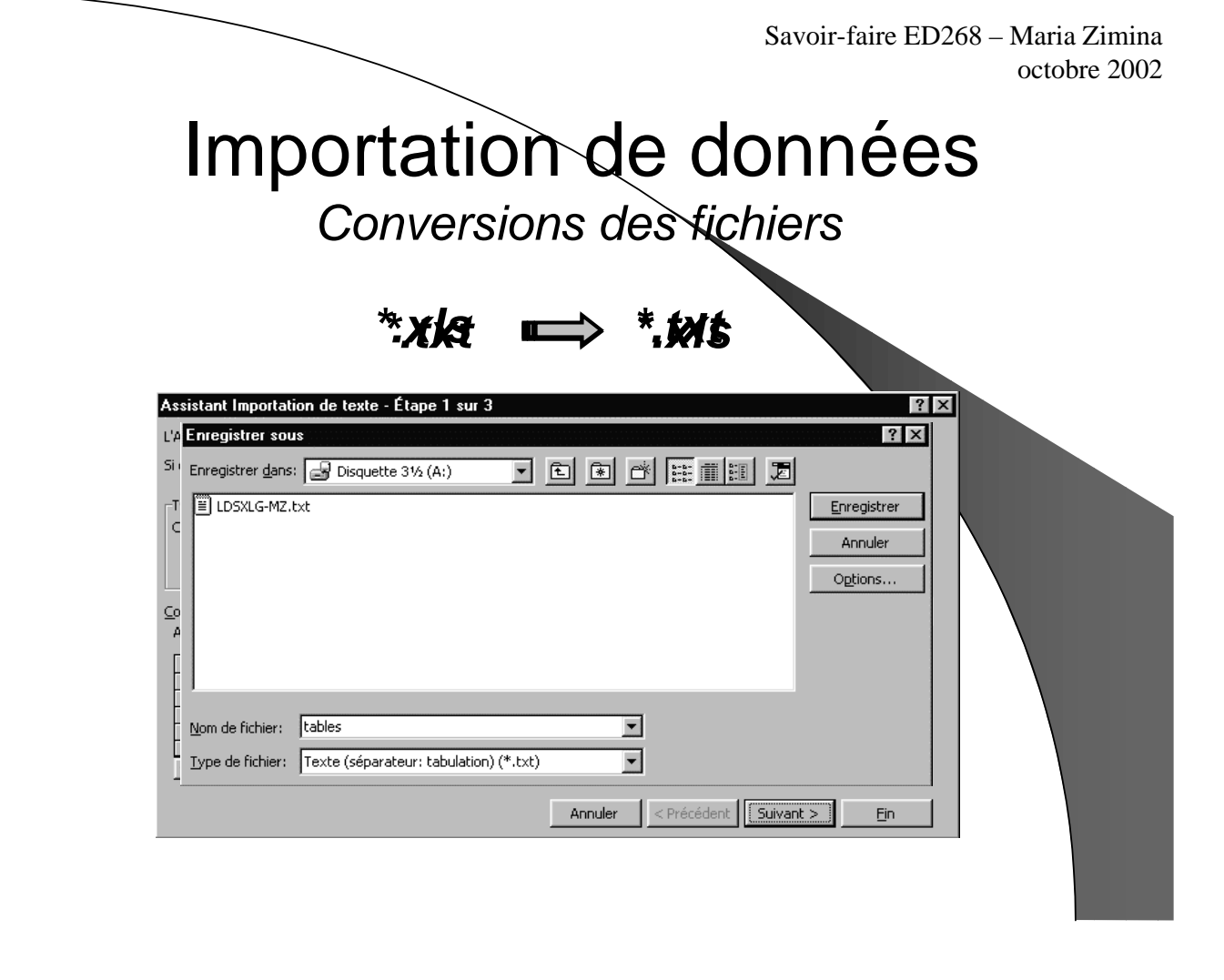

Savoir-faire ED268 – Maria Zimina octobre 2002

### Saisie de données

- Le *masque de saisie* permet l'encodage vertical de données.
	- La rangée d'en-têtes du tableau sert de structure au masque de saisie.
	- Le masque de saisie permet également de réaliser des recherches simples

#### (zone **Critères**)

*Dobs?n* trouve *Dobson, Dobsan, Dobsin, ... Bru\** trouve *Bruxelles, Brussels, Brugge,* ... *\*pont* trouve *Dupont, Depont, Lepont, ...* Et *\*pon\** trouve *Despontin, Dupond,…*

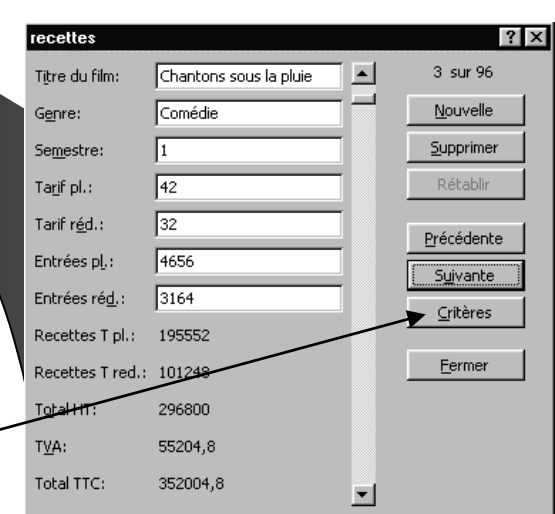

# Options d 'affichage

Sous **Excel**, vous pouvez ajuster la largeur des lignes et des colonnes pour afficher le contenu des enregistrements en entier.

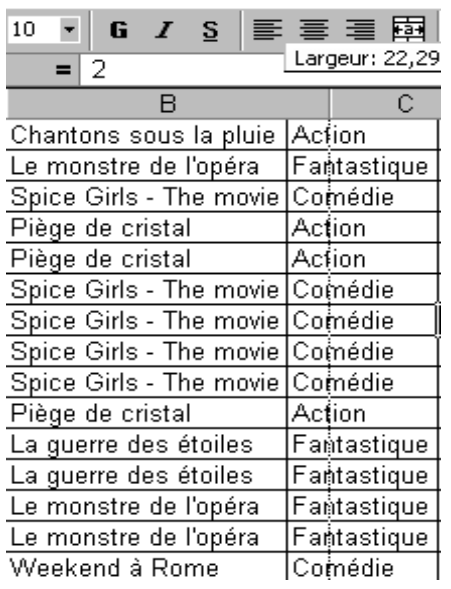

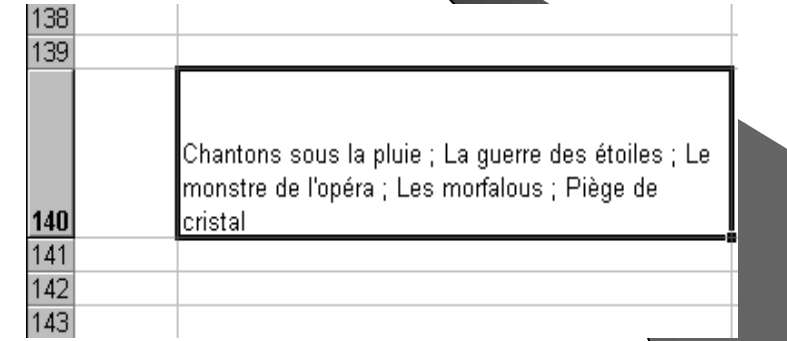

⇒ *Placez le curseur de la souris entre deux boutons de colonnes ou de lignes jusqu'à voir apparaître des flèches de redimensionnement.*

> Savoir-faire ED268 – Maria Zimina octobre 2002

## Figer des panneaux ...

Il est très désagréable de voir disparaître les lignes et les colonnes contenant les intitulés lors de la consultation du tableau.

Pour remédier à ces mouvements intempestifs, il est possible de bloquer certaines lignes et colonnes.

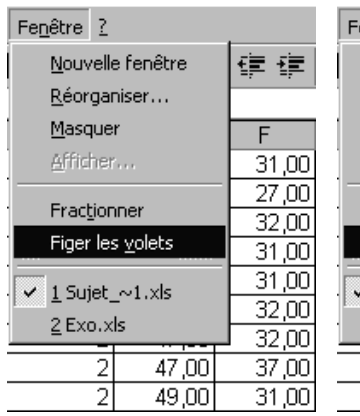

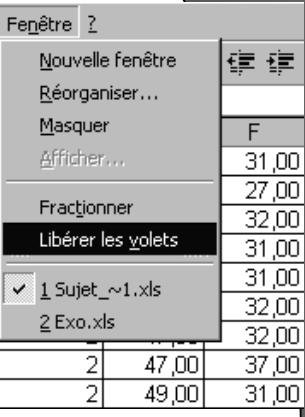

### Masquer des colonnes

Certaines lignes et colonnes, ne servent que à la mise en œuvre de calculs intermédiaires du tableau.

Leur affichage n'étant pas indispensable il est possible de cacher ces lignes et colonnes.

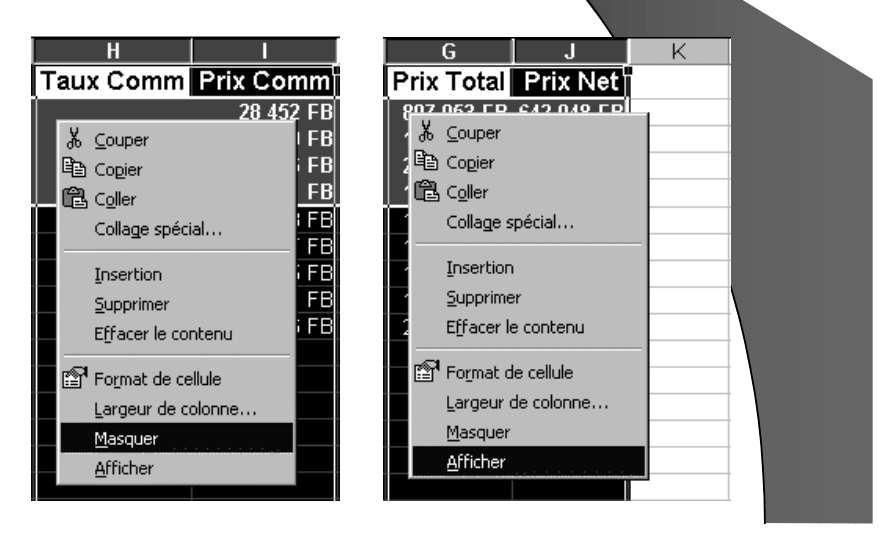

Savoir-faire ED268 – Maria Zimina octobre 2002

### Insertions et suppressions

Vous pouvez gérer l'insertion et la suppression de lignes, de colonnes et de cellules :

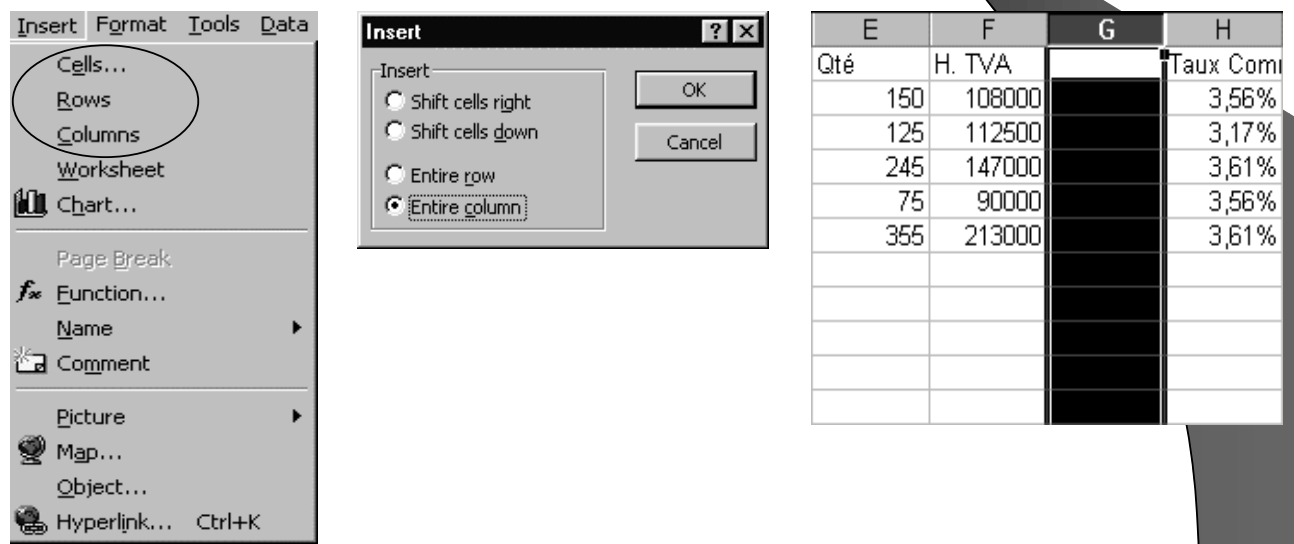

Savoir-faire ED268 – Maria Zimina

octobre 2002

## Collages spéciaux

#### **Objectifs :**

- Copie de cellules visibles uniquement ;
- **Transformation de lignes en colonnes, et inversement ;**
- **Copie de valeurs, formules, commentaires ou formats** de cellule uniquement ;
- **Déplacement, copie de données contenues dans des** cellules .

# Format de cellule (i)

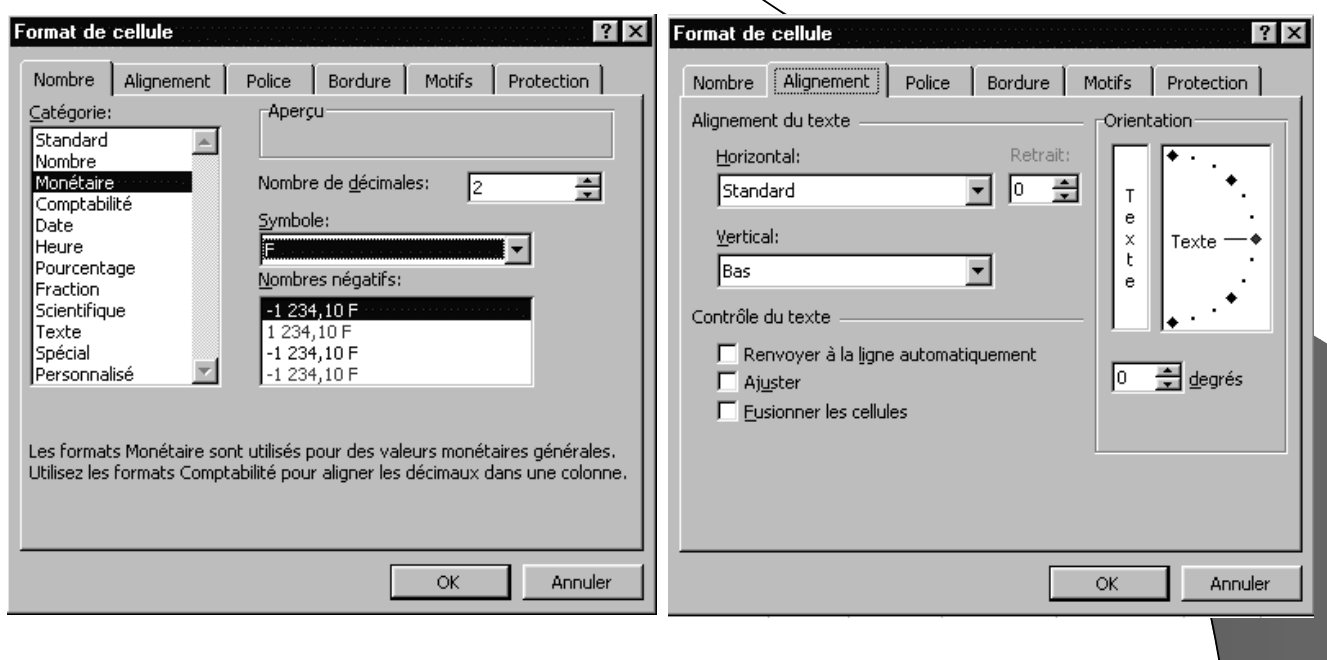

#### Savoir-faire ED268 – Maria Zimina octobre 2002 Format de cellule (ii) Format de cellule  $?$   $\times$ Format de cellule Nombre Alignement Police Bordure Motifs Protection Nombre Alignement Police Bordure Motifs Protection Style: Présélections Liane Arial Πō İNormal Style: The Abadi MT Condensed Line Normal ß, M 司馬 Aucune ----Italique  $\begin{array}{c} \boxed{10} \\ \boxed{11} \end{array}$ The Arial Black Intérieur Gras Aucune Contour Bordure |香 Arial Cyr ۳ Gras italique  $\overline{\nabla}$ Soulignement: Couleur: **▽** Police normale Aucun Automatique -Attributs Texte Aperçu  $\Box$  Barré  $\Box$  Exposant Couleur: AaBbCcYyZz  $\Box$  Indice Automatique EH Police TrueType, identique à l'écran et à l'impression. Le style de bordure sélectionné peut être appliqué en cliquant sur l'une des présélections, sur l'aperçu ou les boutons ci-dessus. OK Annuler Annuler  $\mathsf{OK}$

Savoir-faire ED268 – Maria Zimina octobre 2002

#### Faire des commentaires ...

 Avec la barre d'outils *Révision*, vous pouvez insérer des commentaires. Si un commentaire existe déjà pour une cellule, vous pouvez effectuer des modifications.

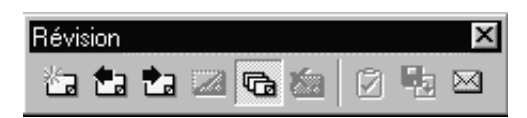

 Pour afficher les commentaires, sélectionner *Affichage - Commentaires ...*

### Mise en forme rapide avec des styles ou des formats prédéfinis

- **Microsoft Excel** propose des styles pour mettre en forme des nombres en tant que monnaie, pourcentage ou à l'aide de la virgule comme séparateur des milliers.
- Pour mettre en forme une liste entière vous pouvez lui appliquer un modèle de tableau prédéfini :

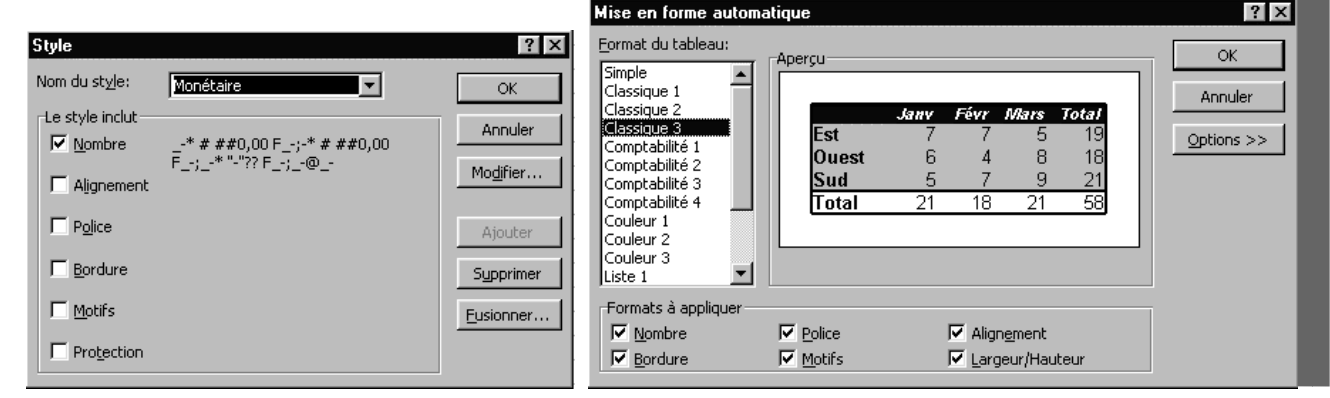

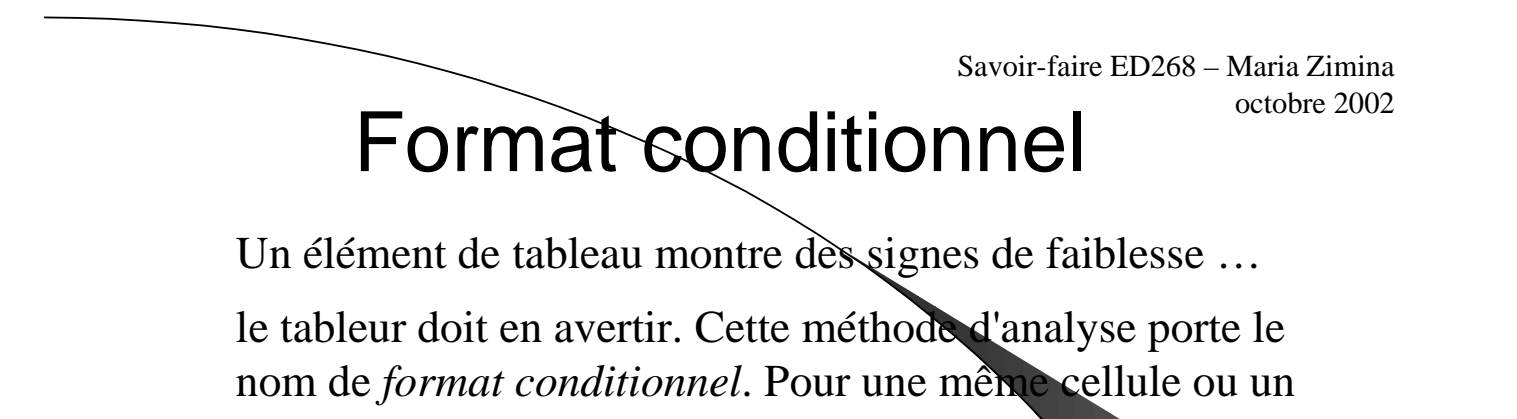

groupe de cellules, plusieurs formats d'affichage sont possibles en fonction des valeurs contenues.

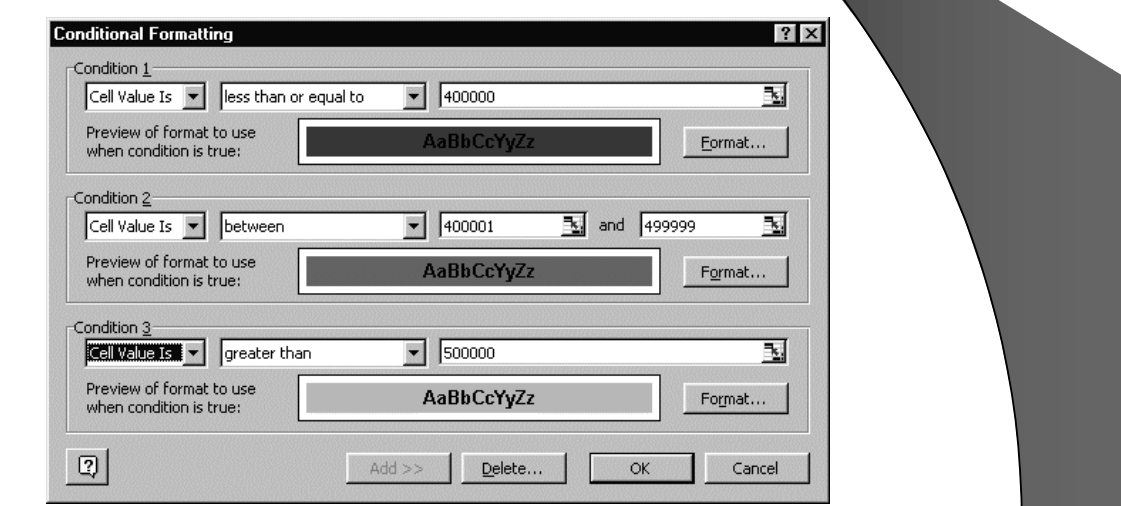

## Modèle de classeur

Certaines feuilles ou classeurs sont utilisés comme base de calcul avec des données différentes. Leur structure peut être sauvegardée comme modèle. Les formules de calcul, les graphiques et les rapports font partie intégrante du modèle.

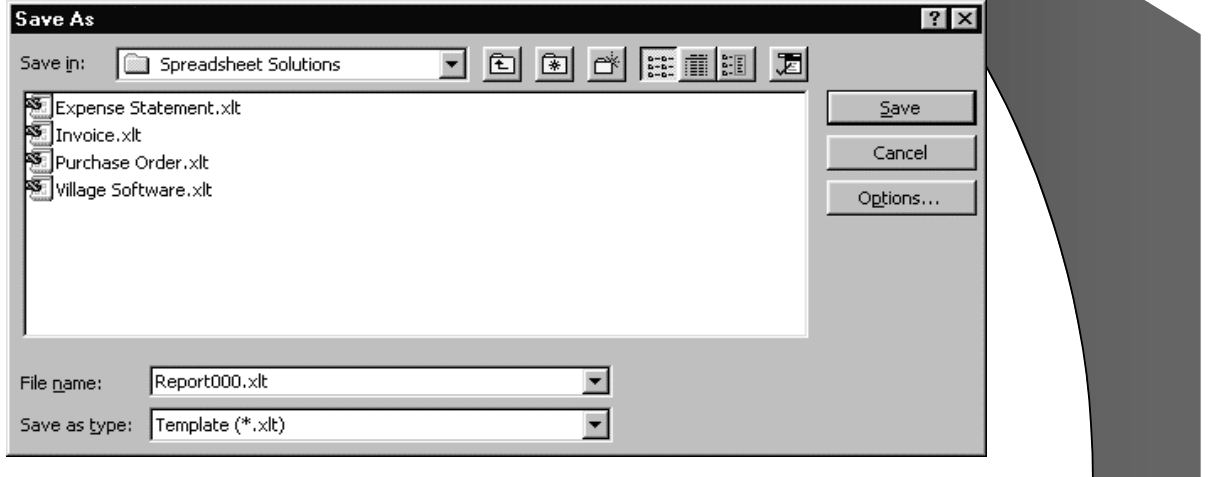

Savoir-faire ED268 – Maria Zimina octobre 2002

### Opérations arithmétiques

- Pour effectuer des opérations arithmétiques simples ou calculer des expressions mathématiques dans une feuille Excel, utiliser le champ  $\frac{1}{\sqrt{2}}$ " (Formule).
- Vous pouvez utiliser ce champ avec des références à des cellules.

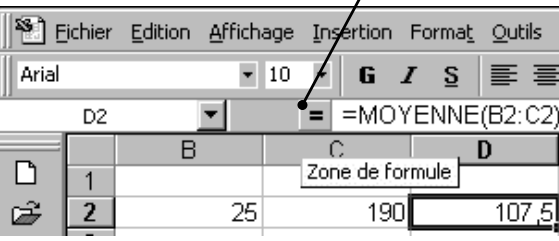

Savoir-faire ED268 – Maria Zimina octobre 2002

### Opérateurs arithmétiques

Les opérateurs indiquent le type de calcul que vous voulez effectuer sur les éléments d'une formule. Les *opérateurs arithmétiques* réalisent les opérations mathématiques de base telles que l'addition, la soustraction ou la multiplication, combinent des nombres et produisent des résultats numériques.

*Exemples d'opérateurs arithmétiques*

#### Exécution d'un calcul (i) Savoir-faire ED268 – Maria Zimina octobre 2002

- Cliquez sur la cellule dans laquelle vous souhaitez voir apparaître le résultat.
- Dans la barre de formule cliquez sur = . Cette barre permet de saisir ou modifier les valeurs ou les formules des cellules.
- Pour faire référence au contenu d'une cellule, cliquez sur la cellule correspondante ou saisissez les références de la cellule.

*Par exemple :*

#### **Recettes Tarif plein = Tarif plein** \* **Nb Entrées au Tarif plein**

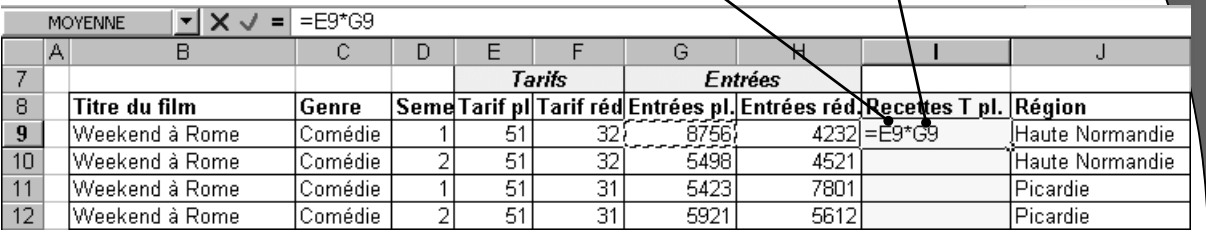

# Exécution d'un calcul (ii)

• Pour répéter une formule dans plusieurs cellules adjacentes, cliquez sur la partie inférieure droite de la cellule contenant la formule et faites glisser le curseur :

*NOTE : Excel recalcule automatiquement les formules lorsque les valeurs dépendent de cellules qui ont été modifiées.*

> Savoir-faire ED268 – Maria Zimina octobre 2002

> Savoir-faire ED268 – Maria Zimina

octobre 2002

**Recettes T pl** 44655

#### Références relatives et références absolues

- Dans les formules de calculs, l'adaptation des coordonnées des cellules en fonction de leur position relative est automatique.
- La mise en absolu de la référence d'une cellule au sein d'une formule de calcul s'effectue via le caractère *\$*.
- Le symbole *\$* bloque la référence de la cellule concernée dans la formule :

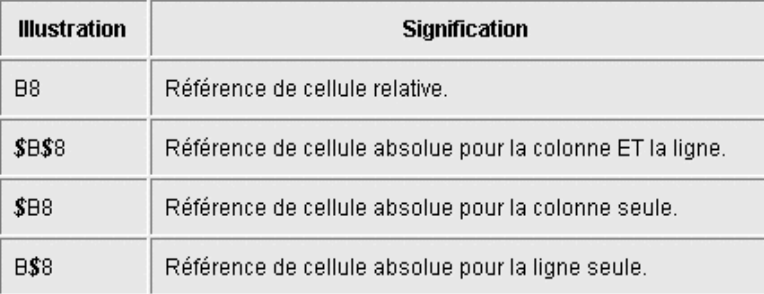

## Cellule nommée

Il existe une autre méthode de mise en absolu des références de cellules.

**Excel** autorise la création d'étiquettes pour une cellule ou un groupe de cellules. Les étiquettes utilisent des références absolues par défaut. Par exemple, on peut définir l'étiquette **TVA** pour la cellule **H106** :

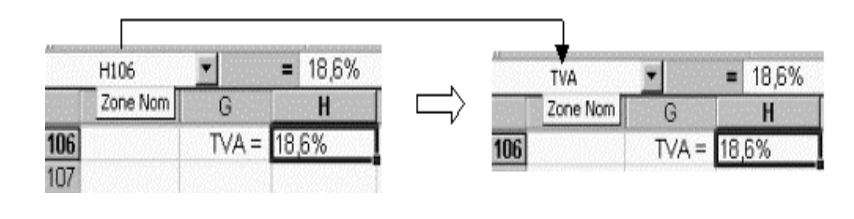

Savoir-faire ED268 – Maria Zimina octobre 2002

### Utilisation de fonctions

**Excel** propose différentes catégories de fonctions pour satisfaire un large panel d'utilisateurs.

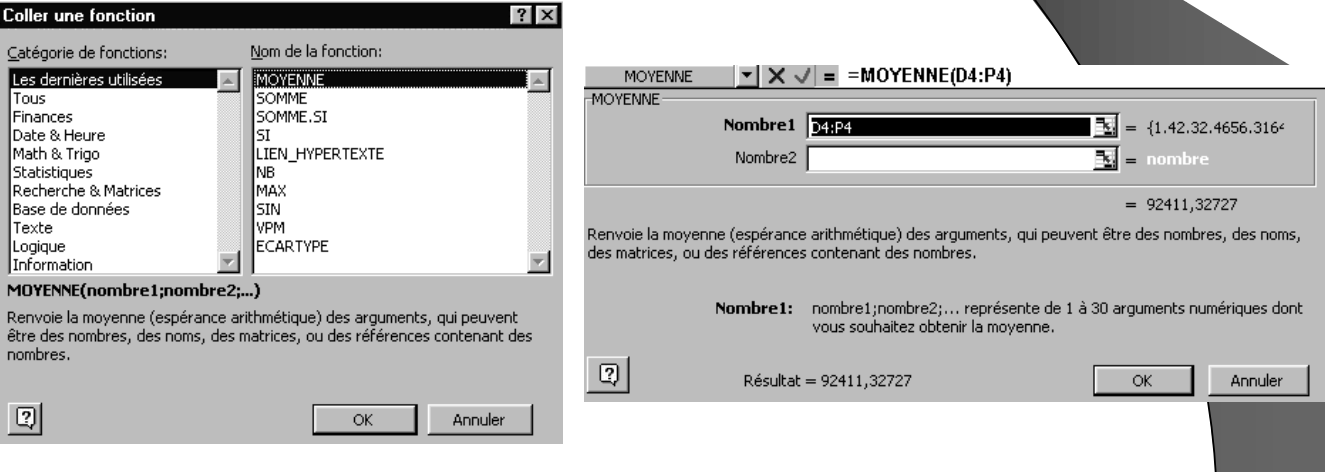

## Traquer les erreurs ...

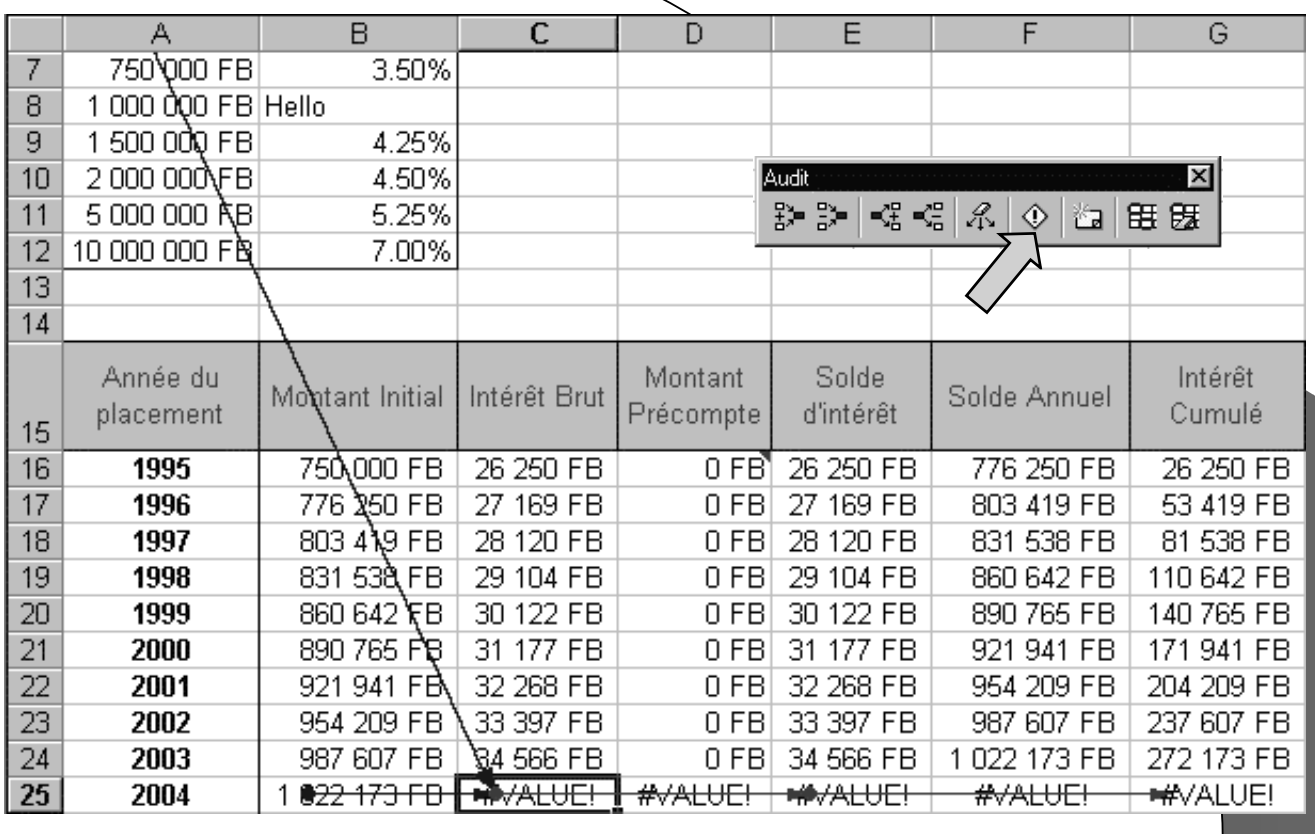

Savoir-faire ED268 – Maria Zimina octobre 2002

### Création des graphiques (étape 1)

Dans la barre de menu, sélectionner *Insertion - Graphique*. **Excel** ouvre l'assistant graphique. Cet outil guide l'utilisateur au travers de 4 étapes pour la réalisation de graphiques.

Les éléments sélectionnés au sein de cet assistant ne sont pas définitifs. Par la suite, toutes les modifications utiles et nécessaires au parachèvement de l'ensemble peuvent être apportées.

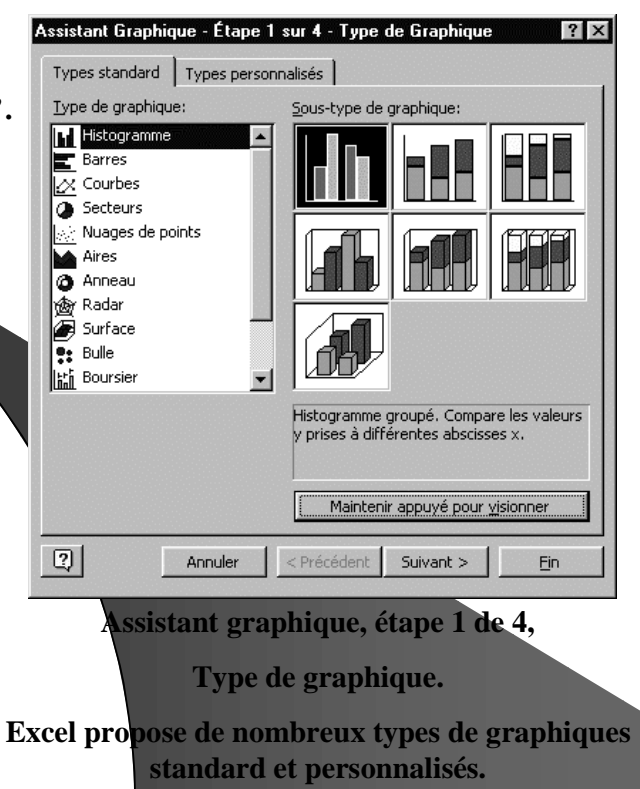

Savoir-faire ED268 – Maria Zimina octobre 2002

#### Création des graphiques (étape 2)

 Cette étape propose de définir la zone de données source du graphique. Si la sélection d'une zone source est réalisée a priori, ses coordonnées apparaissent dans la *Plage de données***.** Le nom de la feuille et les paramètres de la zone sont repris.

La lecture de cette zone s'effectue soit horizontalement (*Lignes*), soit verticalement (*Colonnes*). Les 2 lectures produisent des graphiques différents.

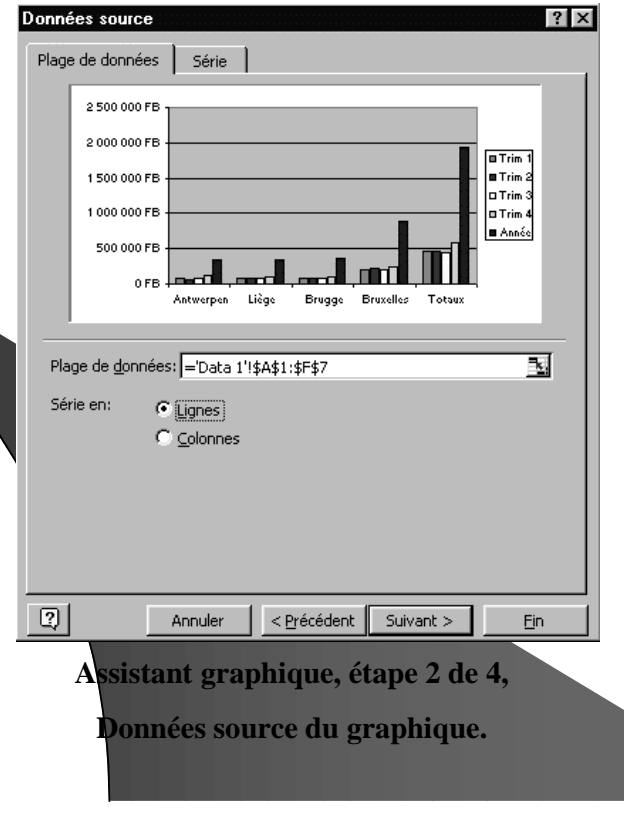

Savoir-faire ED268 – Maria Zimina octobre 2002

 $|?|x|$ 

#### Création des graphiques (étape 3)

 4 titres sont accessibles selon le type de graphique sélectionné : le titre général du graphique, le titre de l'axe des X, le titre de l'axe des Y et le titre de l'axe des Z.

Étiquettes de données Table de données Pour **Excel**, l'axe des **Y** Titres  $\overline{a}$  Axes Quadrillage | Légende se situe à droite du graphique. Titre du graphique: Dufric 'n' Flouze asbl Dufric 'n' Flouze asbl L'axe des **Z** se situe à gauche Axe des abscisses (X): 2 500 000 FB ္မွာ 2 000 000 FB<br>မွာ<br>மீ1 500 000 FB Secteurs **O** Trim ou dans la profondeur pour Axe des ordonnées (Y): 1 500 000 FB a Trim : Francs  $DTime:$ En Francs Belges 1000000 FB — ……<br>O Trim une représentation Axe des (X) superposé **B** Année ā 500 000 FB  $\overline{1}$ ad ad ad mill 0FB tridimensionnelle. Axe des (Y) superposé Antwerpen Brugge **Secteurs**  $\boxed{2}$ Annuler  $\left| \right|$  < Précédent Suivant > Fin **Assistant graphique, étape 3 de 4, Options du graphique. Titres.**

Assistant Graphique - Étape 3 sur 4 - Options de Graphique

Savoir-faire ED268 – Maria Zimina octobre 2002

#### Création des graphiques (étape 4)

Le graphique est créé soit sur une nouvelle feuille, soit comme objet au sein de la feuille courante.

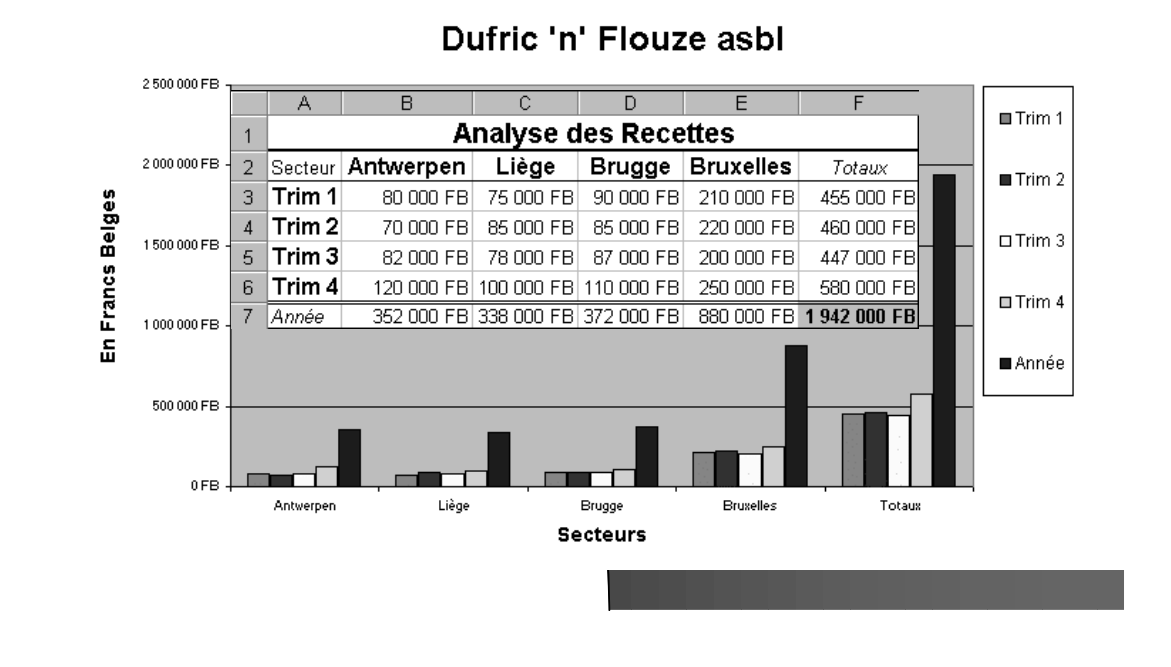

Savoir-faire ED268 – Maria Zimina octobre 2002

#### Personnaliser un graphique

En plus du graphique, **Excel** affiche une barre d'outils *Graphique* spécifique. Graphique ▔▅▘**▙▖**▕▐▋**⊞▏**▊▐▌ Zone de graphique

Pour chaque élément sélectionné, vous pouvez définir plusieurs paramètres spécifiques, par exemple :

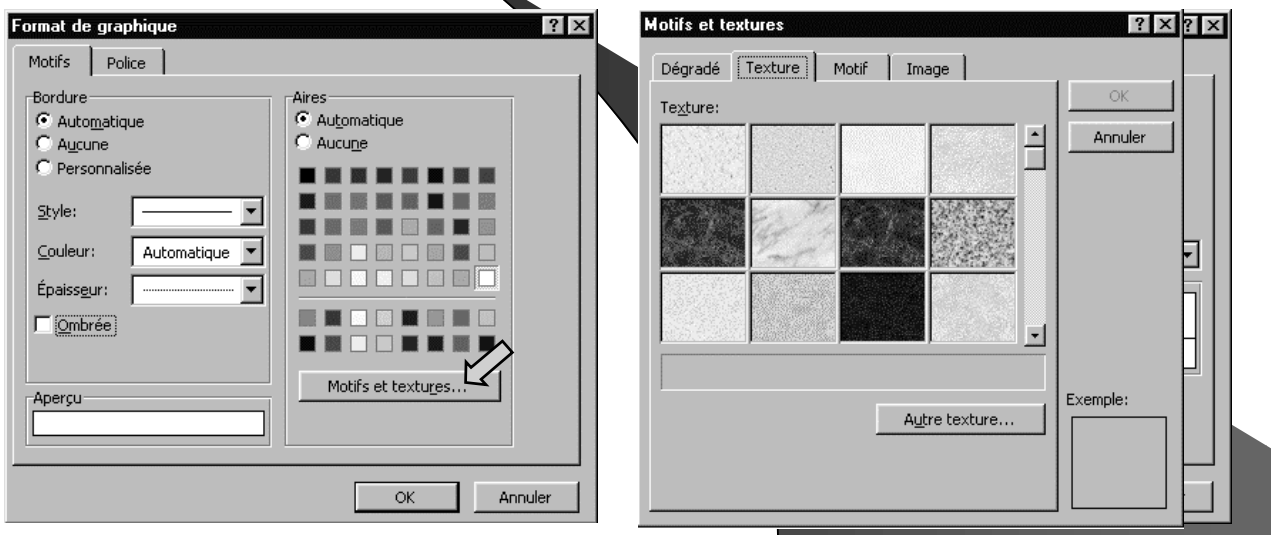

#### Types de graphiques Savoir-faire ED268 – Maria Zimina octobre 2002

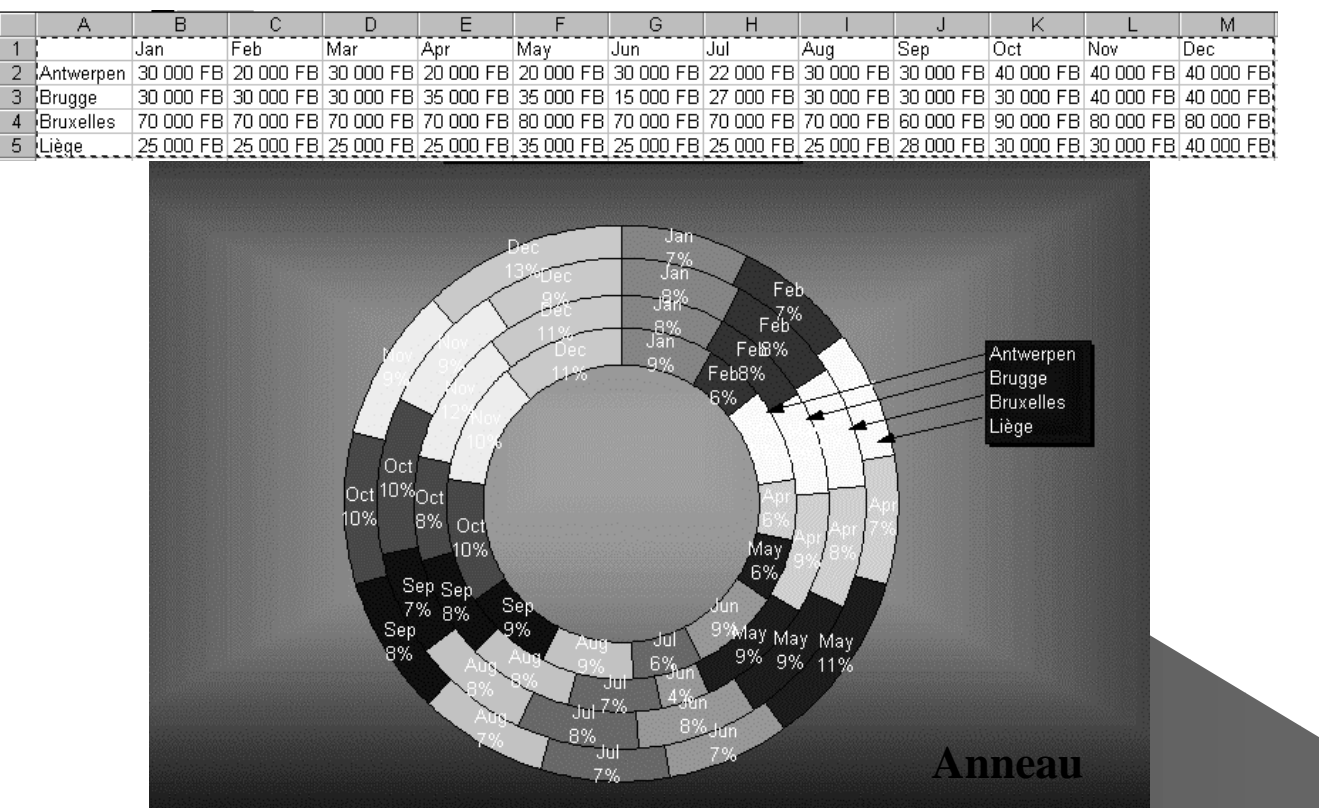

Savoir-faire ED268 – Maria Zimina octobre 2002

#### Types de graphiques

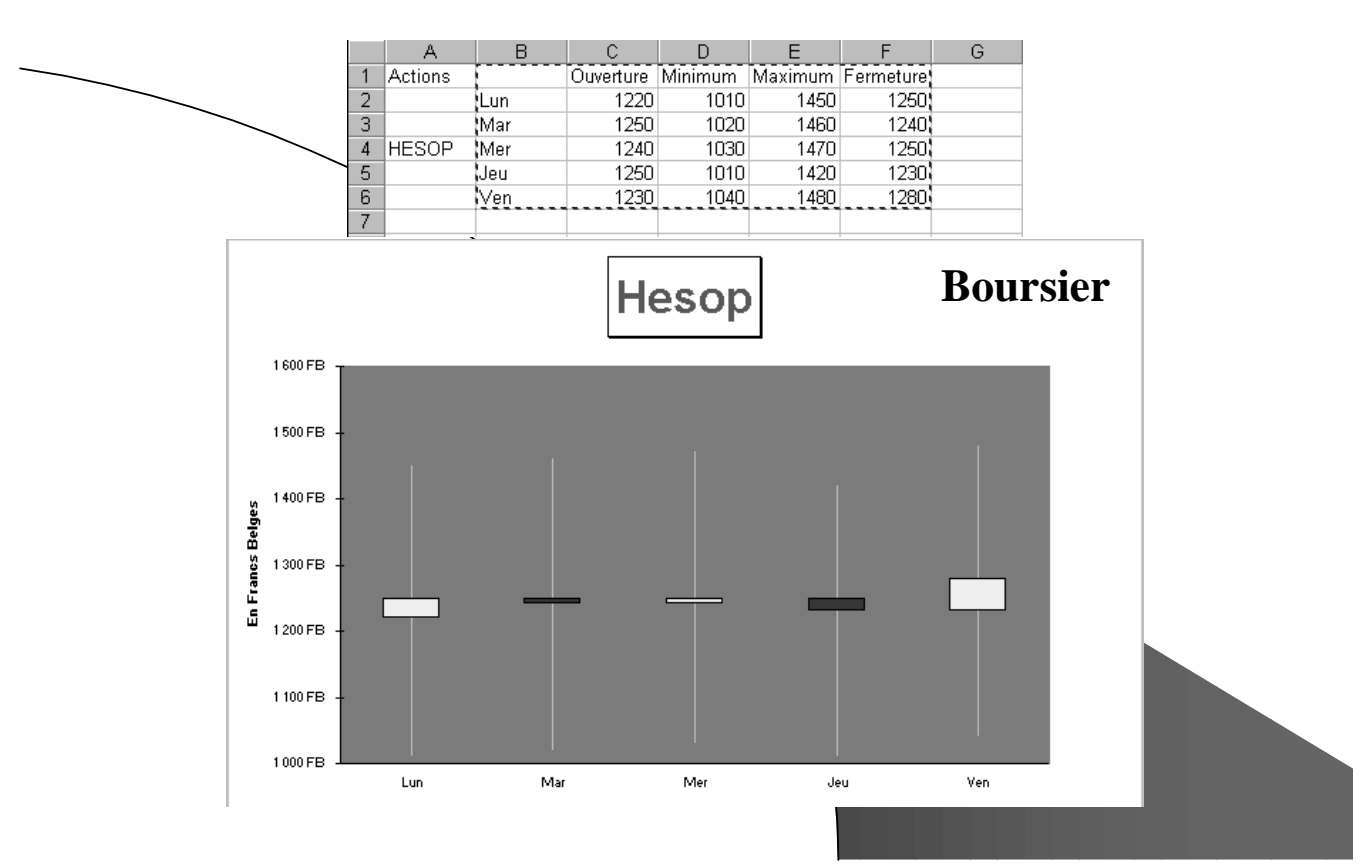

#### Types de graphiques Savoir-faire ED268 – Maria Zimina

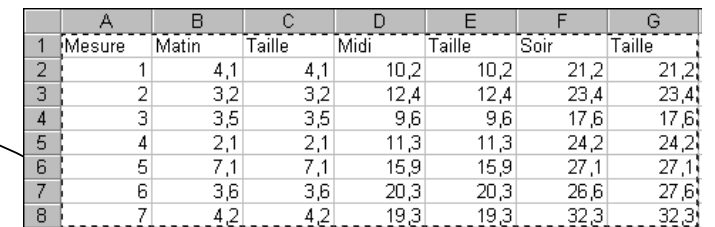

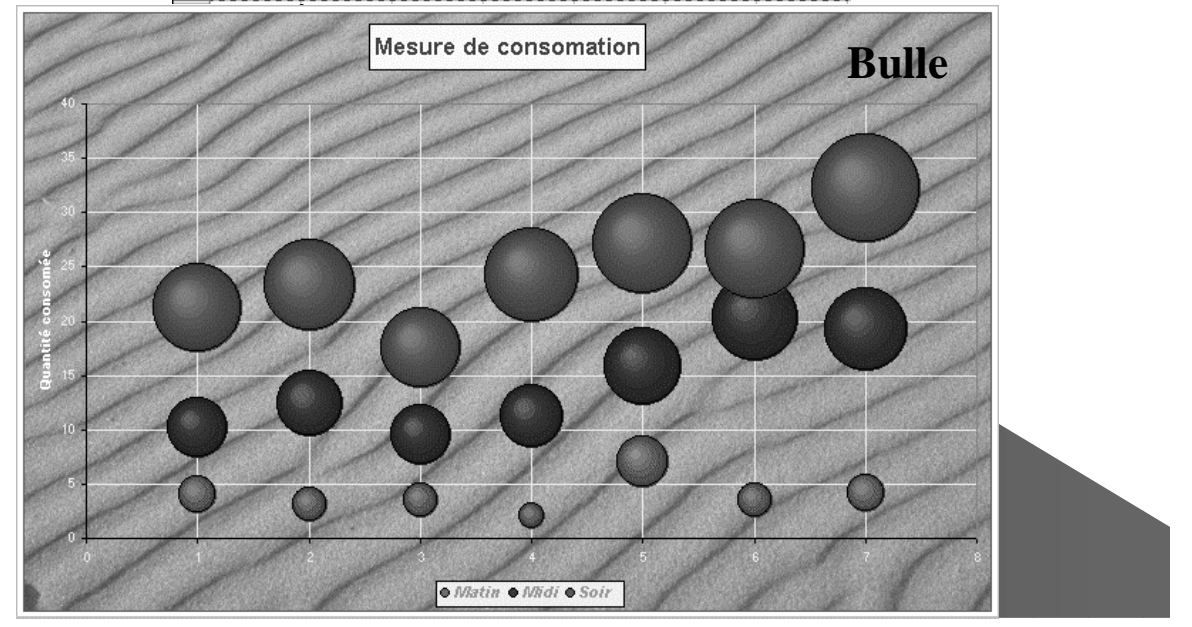

Savoir-faire ED268 – Maria Zimina octobre 2002

octobre 2002

#### Types de graphiques

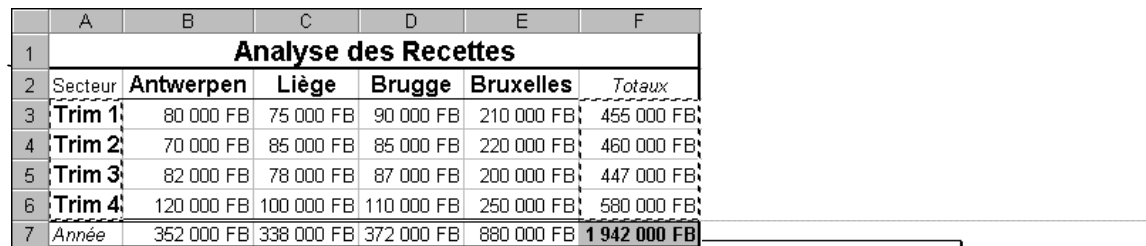

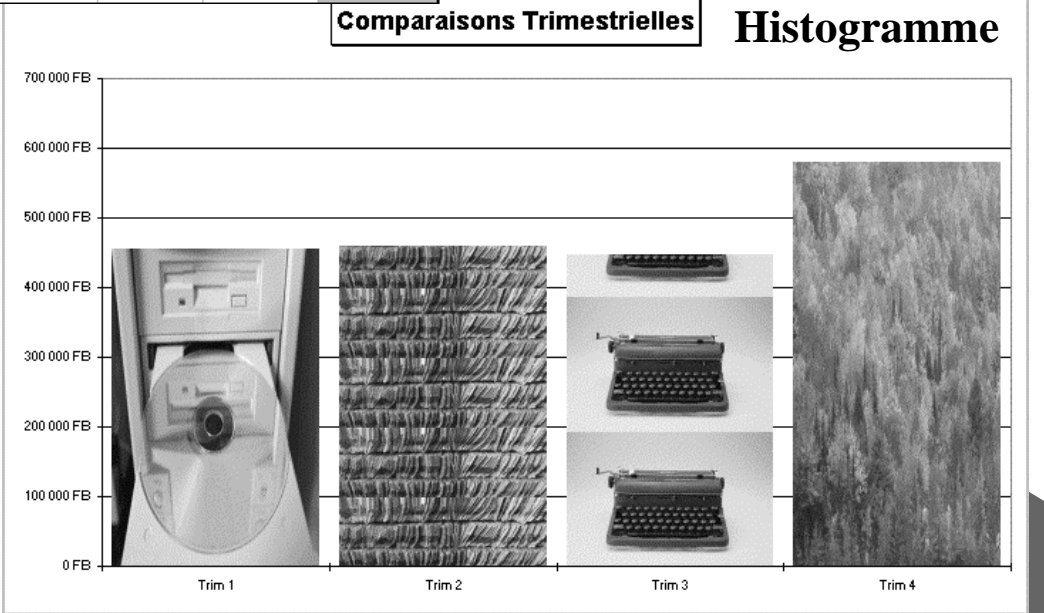

#### Types de graphiques Savoir-faire ED268 – Maria Zimina octobre 2002

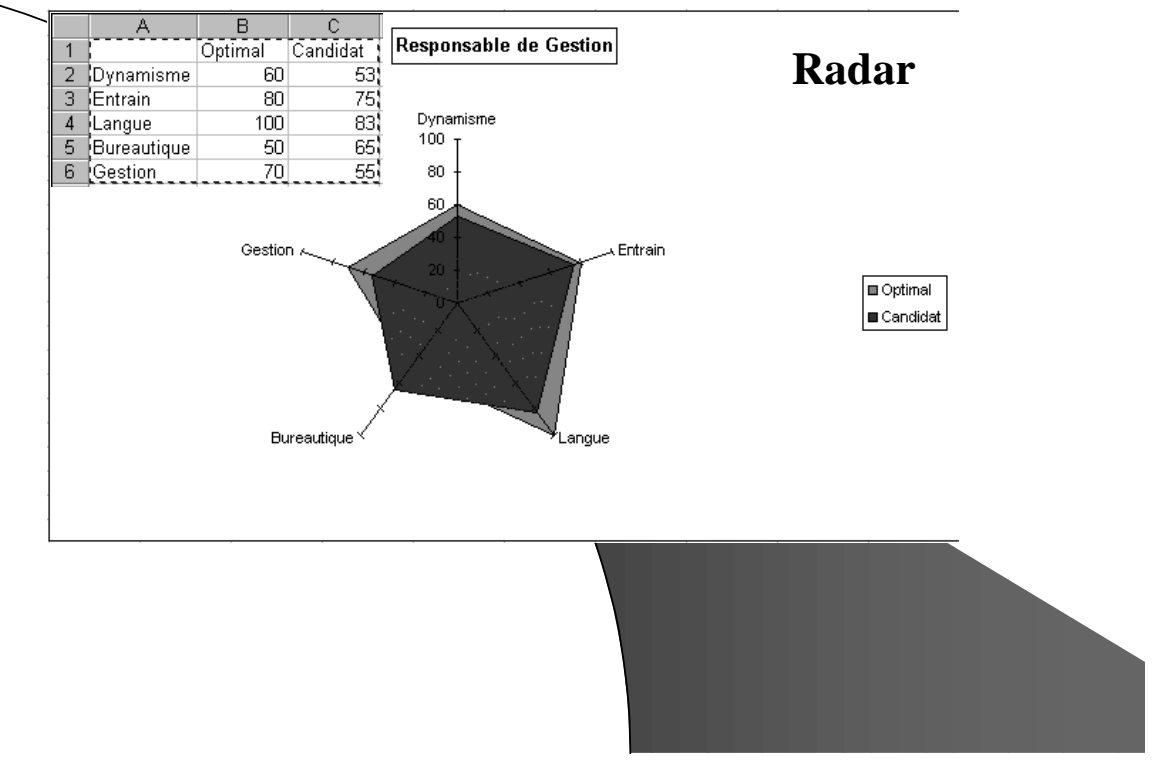

#### Savoir-faire ED268 – Maria Zimina octobre 2002

#### Types de graphiques

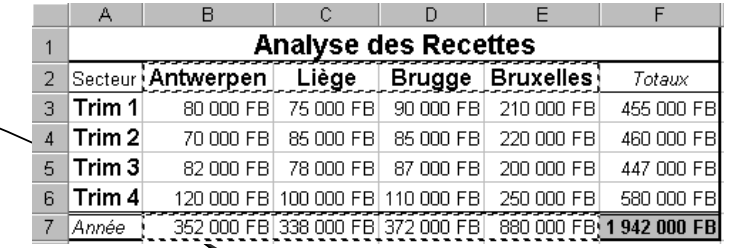

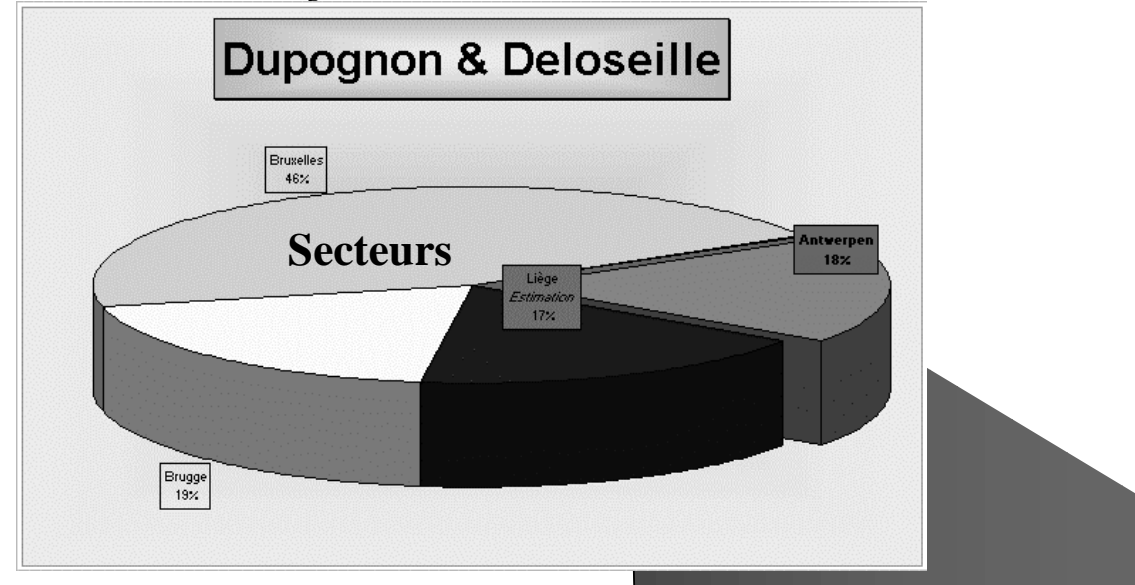

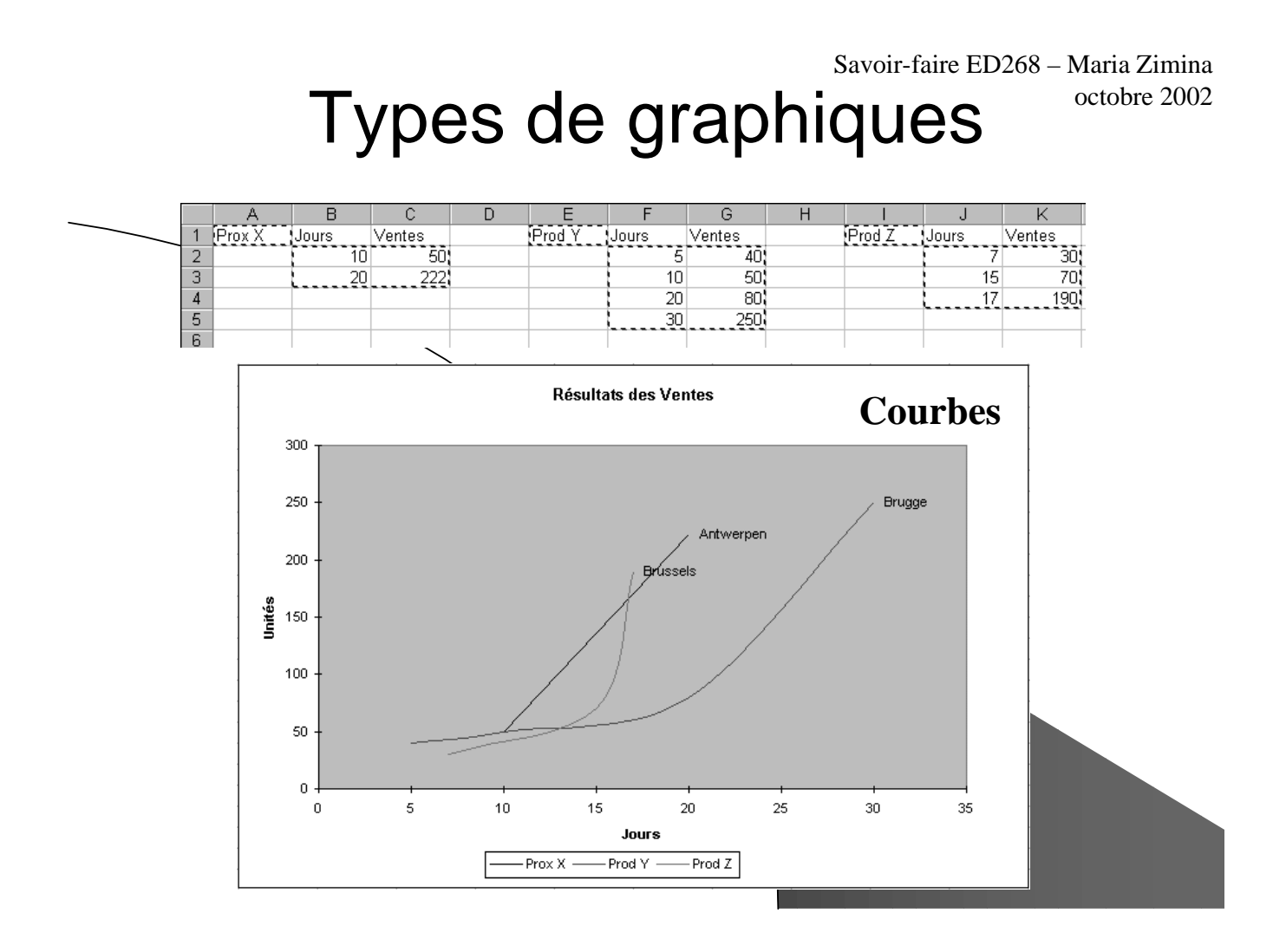

Imprimer les tableaux Savoir-faire ED268 – Maria Zimina octobre 2002

L'impression d'un tableau s'effectue en cliquant sur *Imprimer* dans la barre d'outils standard. Cependant, pour s'assurer de la bonne réalisation de cette opération, il s'avère utile d'effectuer préalablement un *aperçu avant impression* :

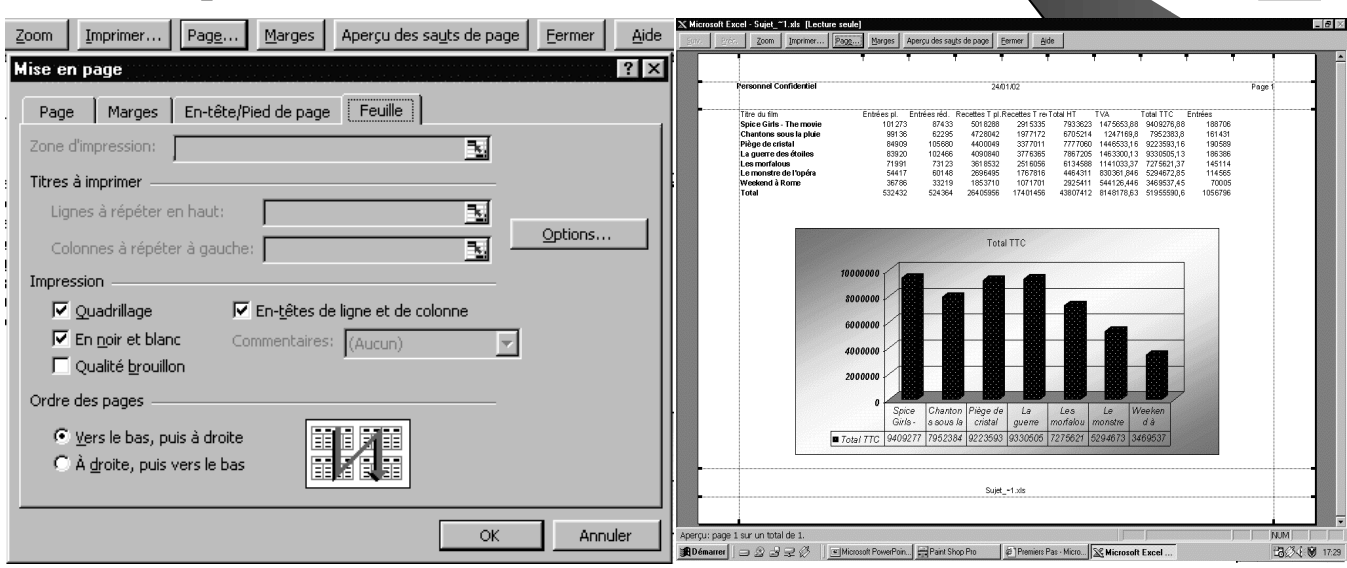

## **2. ANALYSE DE DONNEES**

- $\bullet$  Classement
- Filtres automatique
- <sup>z</sup> Filtres élaborés
- Sous-totaux
- Plan automatique
- Tableaux croisés dynamiques

Savoir-faire ED268 – Maria Zimina octobre 2002

 $\mathbb{N}$ 

### Classement (ordre de tri)

- Le classement s'effectue sur tous les champs et tous les enregistrements du tableau.
- Le classement s'effectue d'abord sur la première clé. S'il s'avère impossible de réaliser une distinction entre les éléments de cette première clé, la deuxième clé est consultée. La troisième clé est utilisée si aucune distinction n'est possible entre les enregistrements sur les deux premières clés.

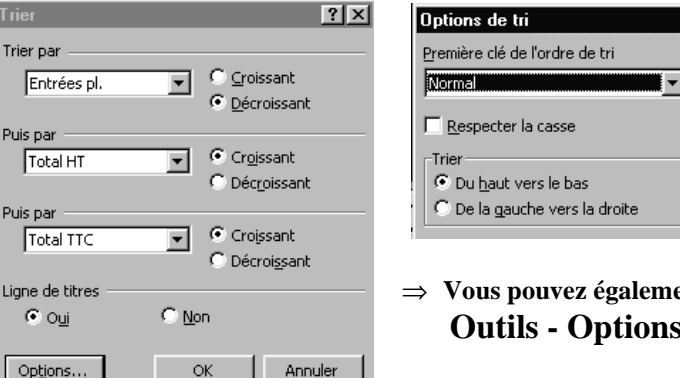

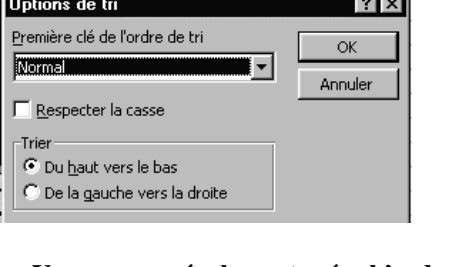

⇒ **Vous pouvez également créer l 'ordre de tri personnalisé : Outils - Options - Listes personnalisées**

# Filtres automatiques

- Les opérations de filtrage permettent de retrouver un sousensemble de données contenant une certaine valeur ou répondant à des critères de sélection. <u>Un filtre ne réorganise</u> pas les données du tableau. Il permet de visualiser les données que l'on souhaite et de masquer le restant du tableau.
- Vous pouvez appliquer au maximum deux conditions à une colonne à l'aide de la command*etilitive automatique*.
- Positionnez le curseur dans la liste. Dans la barre de menu, sélectionnez **Données - Filtre - Filtre automatique** :

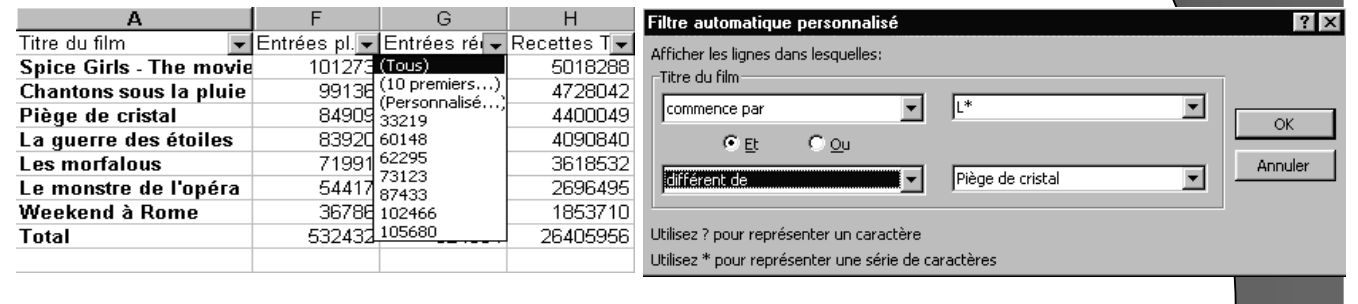

Savoir-faire ED268 – Maria Zimina octobre 2002

## Filtres élaborés : zone de critères

- Si vous devez appliquer trois conditions ou davantage à une colonne, utiliser des valeurs calculées comme critères ou copier des enregistrements vers un autre emplacement, vous devez utiliser des *filtres élaborés*.
- Plusieurs critères placés sur une même ligne utilisent l'opérateur relationnel **ET**. Des critères placés sur des lignes différentes utilisent l'opérateur relationnel **OU**.

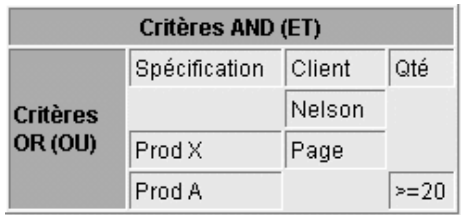

- ⇒ **Visualiser tous les enregistrements relatifs au client** *Nelson* **(quels que soient le produit et la quantité),**
- ⇒ **tous les enregistrements relatifs au client** *Page***, mais uniquement pour ses commandes de** *Prod X* **(sans spécification de quantité),**
- ⇒ **ou toutes les commandes de** *Prod A* **(quel que soit le client) dont la quantité est supérieure ou égale à** *20* **unités.**

## Filtres élaborés : exécution

- Le curseur se trouvant au sein de la base de données, dans la barre de menu, sélectionner *Données - Filtre - Filtre élaboré*.
- L'action *Filtrer la liste sur place* affiche la sélection à l'emplacement de la base de données.
- L'action *Copier vers un autre emplacement* duplique les enregistrements sélectionnés dans une autre zone.

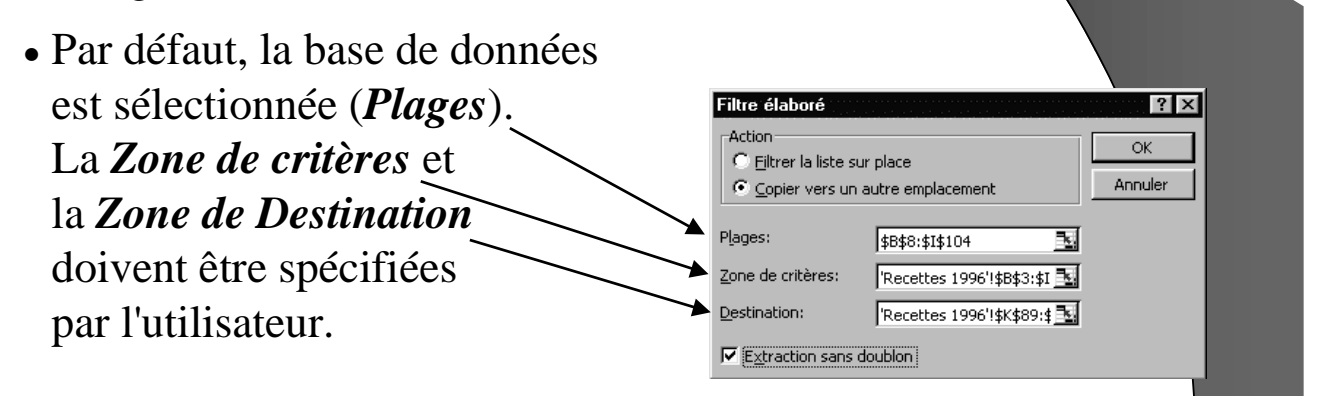

### Sous-totaux

Savoir-faire ED268 – Maria Zimina octobre 2002

Savoir-faire ED268 – Maria Zimina

octobre 2002

## et plan automatique (i)

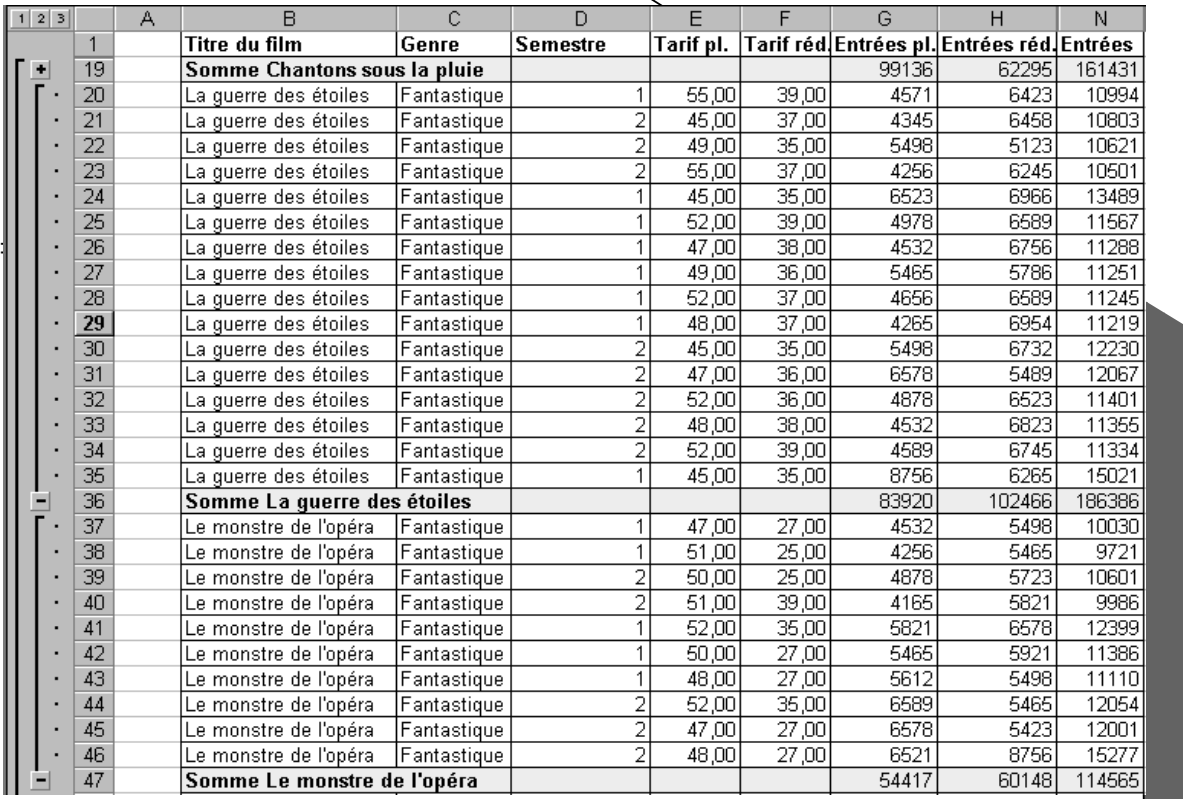

Savoir-faire ED268 – Maria Zimina octobre 2002

#### Sous-totaux et plan automatique (ii)

- ⇒ Sur le côté gauche de l'écran, une colonne reprenant les icônes **1 2 3** est ajoutée. Ces icônes permettent de réaliser plusieurs vues du résultat.
- ⇒ Par défaut, **Excel** affiche le résultat en *mode* **3**. Un clic sur l'icône **2** donne une vue réduite aux seuls totaux.

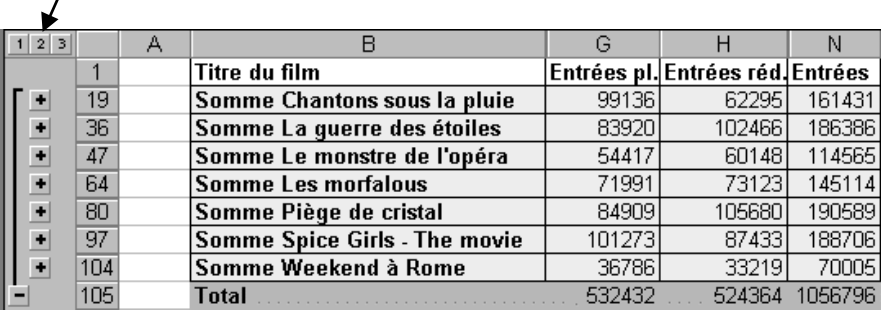

#### Savoir-faire ED268 – Maria Zimina octobre 2002

#### Tableaux croisés dynamiques  $\blacksquare$

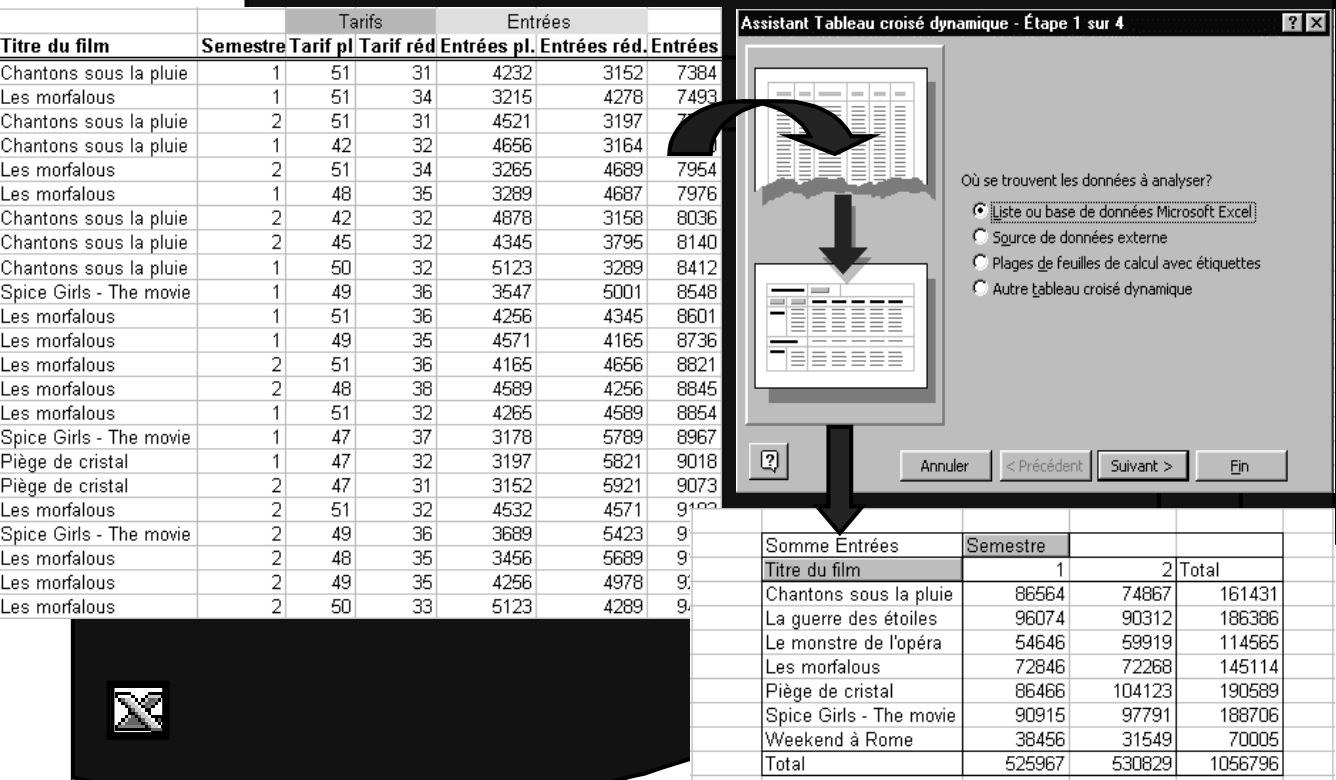

# Utilisation de l'aide Savoir-faire ED268 – Maria Zimina

octobre 2002

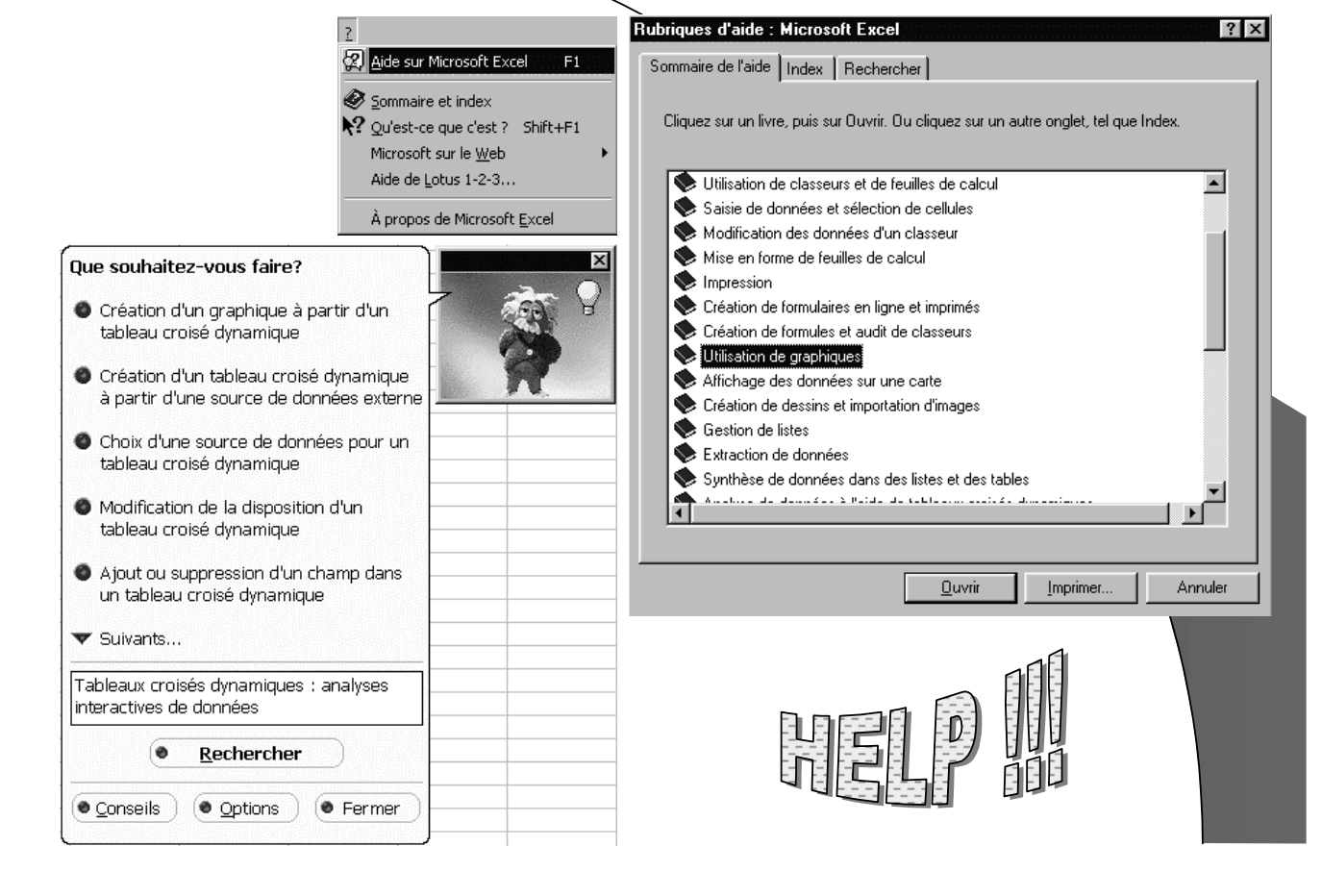

Savoir-faire ED268 – Maria Zimina octobre 2002

#### Pour en savoir plus ...

  $_{\rm th}$   $\rm_{EXcel}$ 

- http://www.sc.ucl.ac.be/training/indextraining.html
- http://www.tutorials-online.com/tutorials/cursus/demo/xl97/chap1/main.htm
- http://www.cma.cuslm.ca/estouest/office97.fr/commence.html
- http://www.poitou-charentes.iufm.fr/tice/ressources/tutoriels.html
- http://csrs.qc.ca/goeland/proj/envolee/sacdestic/formations.html
- http://www.cavi.univ-paris3.fr/ilpga/ilpga/tal/cours/tdMZ-00-01/index.htm